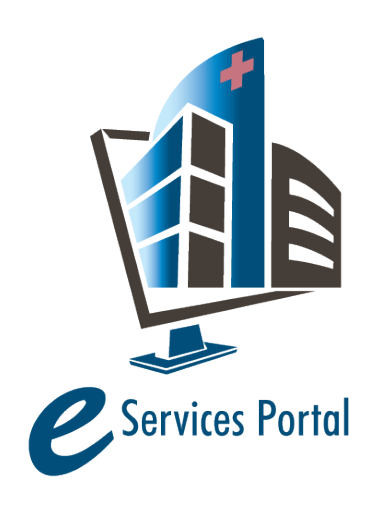

**HCAI e-Services Portal** 

*Public User Guide*

Version Number: 1.3

# **18. Application for OSHPD Preapproved Agency (OPAA)**

eCA User Guide -18: Application for HCAI Preapproved Agency (OPAA) 1

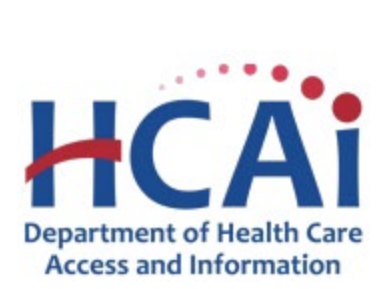

# Contents

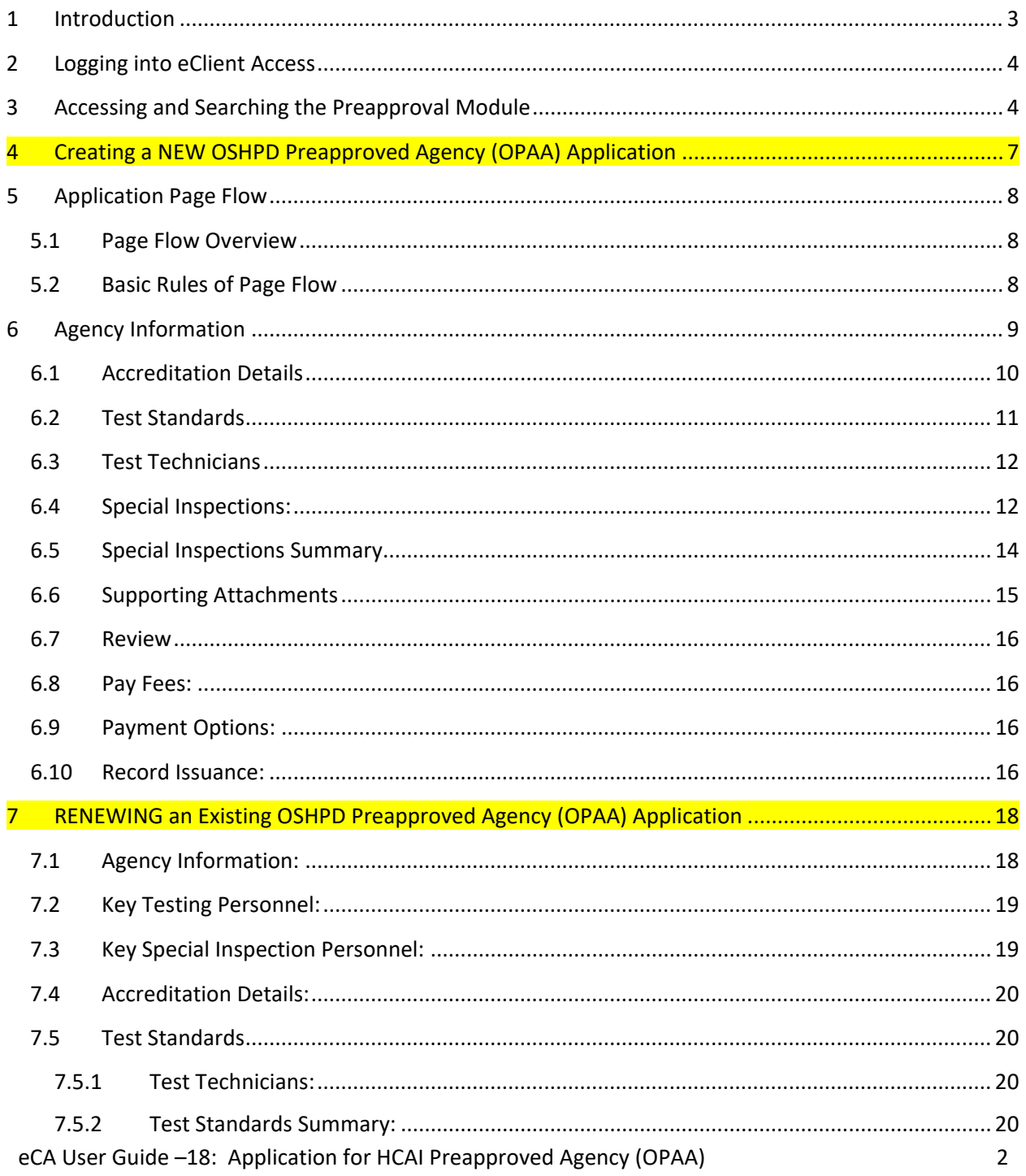

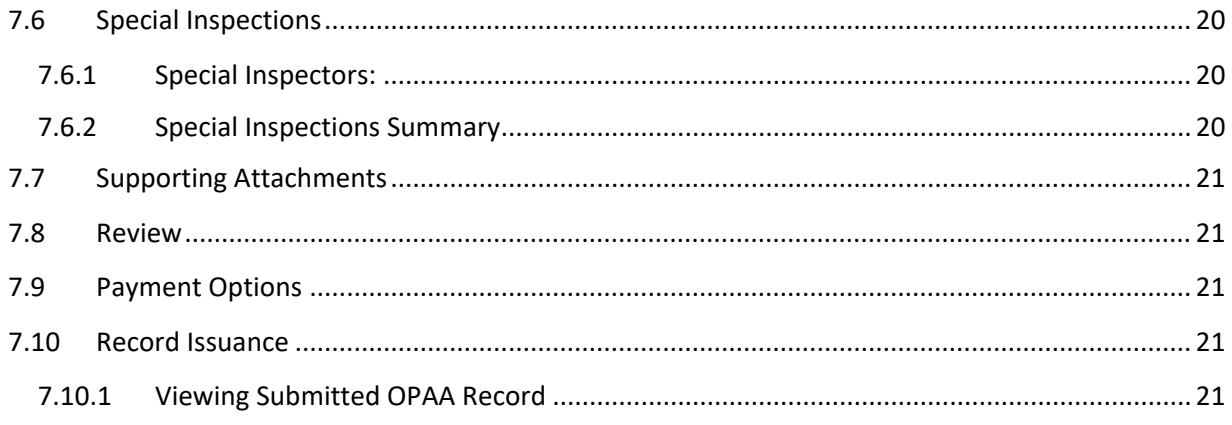

# <span id="page-2-0"></span>**1 Introduction**

2016 California Building Code (CBC) Sections 1704.2 and 1704A.2 require the owner of the healthcare facilities to employ one or more approved agencies to provide special inspections and tests during construction. CBC Sections 1703.4 and 1703A.4 state that a testing agency/laboratory having accreditation to International Standards Organization (ISO) Accreditation Standard 17025 (ISO 17025) shall be considered as an approved testing agency. CBC Section 1704.2 and 1704A.2 state that inspection agency having accreditation to ISO 17020 shall be considered as an approved inspection agency. OSHPD Preapproved Agency (OPAA) for structural tests and special inspections is a voluntary program established to streamline and simplify healthcare facility construction for owners, testing/inspection agencies, consultants, and contractors by providing a means for review and preapproval of testing and special inspection agencies.

This document details the step-by-step instructions for creating and submitting an application for a New or Renew OSHPD Preapproved Agency (OPAA) using eCA.

**Prerequisites:** You must have an active eCA user account to create and submit an application for Preapproval. After the application is submitted to HCAI, you will need an active eCA User Account that is properly associated to the project to interact with a submitted application. For additional information refer to [Section 4 – Account Management, Association and Delegation.](https://oshpd.ca.gov/ml/v1/resources/document?rs:path=/Construction-And-Finance/Documents/Building-and-Construction-Projects/eServices-Portal/eServices-User-Guides/Section-4-Account-Management-Delegation.pdf)

Anonymous users can search for OPAA application and download approved documents; however, anonymous users cannot create nor interact with applications.

For instruction on creating an eCA user account, refer to user guide [2. Account Registration.](https://oshpd.ca.gov/ml/v1/resources/document?rs:path=/Construction-And-Finance/Documents/Building-and-Construction-Projects/eServices-Portal/eServices-User-Guides/Section-2-Account-Registration.pdf)

For user access and general questions about eCA, contact [eserv@hcai.ca.gov](mailto:eserv@oshpd.ca.gov) or (916) 440-8400.

For question specific to Preapproved Agency, contact [OPAA@hcai.ca.gov.](mailto:OPAA@oshpd.ca.gov)

**IMPORTANT:** The "Applicant" will receive all invoices for plan review fees. To designate a different user to receive invoices, contact [OPAA@hcai.ca.gov](mailto:OPAA@oshpd.ca.gov) to request a separate billing contact.

## <span id="page-3-0"></span>**2 Logging into eClient Access**

- *Step 1.* Once your eCA user account has been activated by HCAI, go to [https://esp.oshpd.ca.gov.](https://esp.oshpd.ca.gov/)
- *Step 2.* Enter your username or email address and your password and click **Login**.

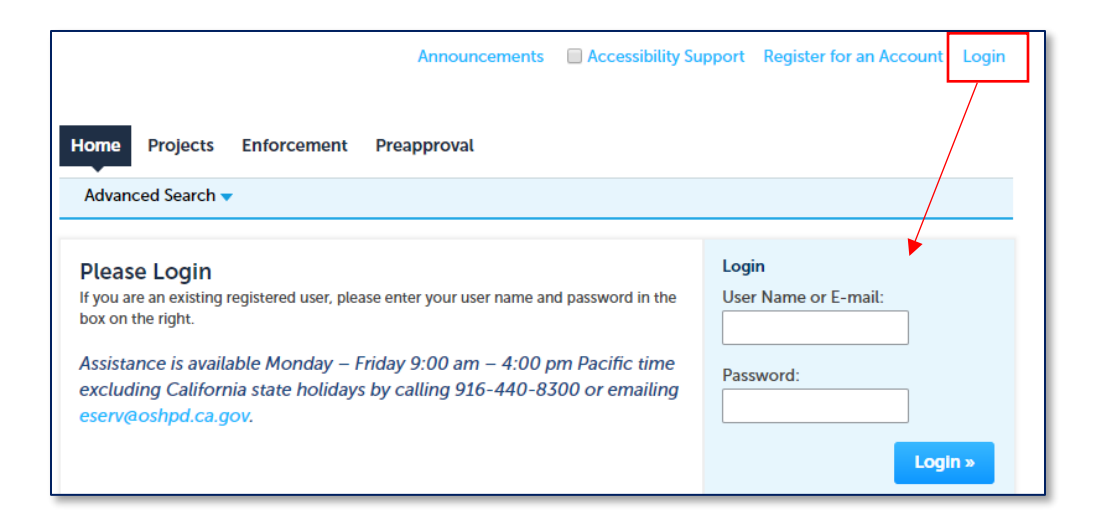

**Remember:** As noted previously, logging into eClient Access is not required to search for approved Preapproval applications.

#### <span id="page-3-1"></span>**3 Accessing and Searching the Preapproval Module**

*Step 1.* To access the Preapproval module in eCA, click the "Preapproval" tab. On this page you will be able to create new applications and search for existing applications for Preapprovals. **A**

All records associated to your Public User account will be listed in the Records list.

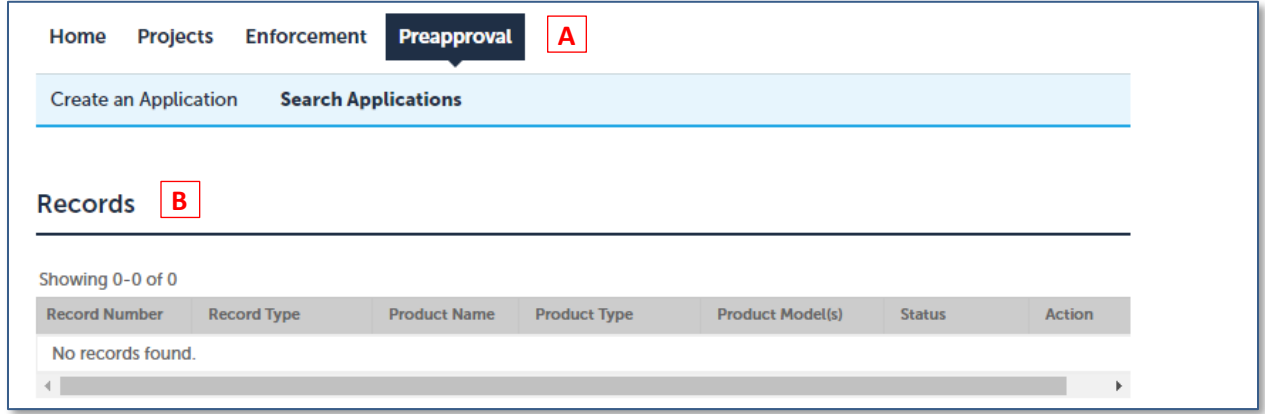

**B**

- *Step 2.* To search for an existing Preapproval record, click Search Applications and enter one or more of the following search criteria:
	- **Preapproval Number: Ex. OPAA-0014**
	- **Product Name: Ex. %Seismic Bracing%**

Use the Percent sign "%" as a wildcard. 豪

- **Preapproval Type**: OPAA
- *Step 3.* Click Search.

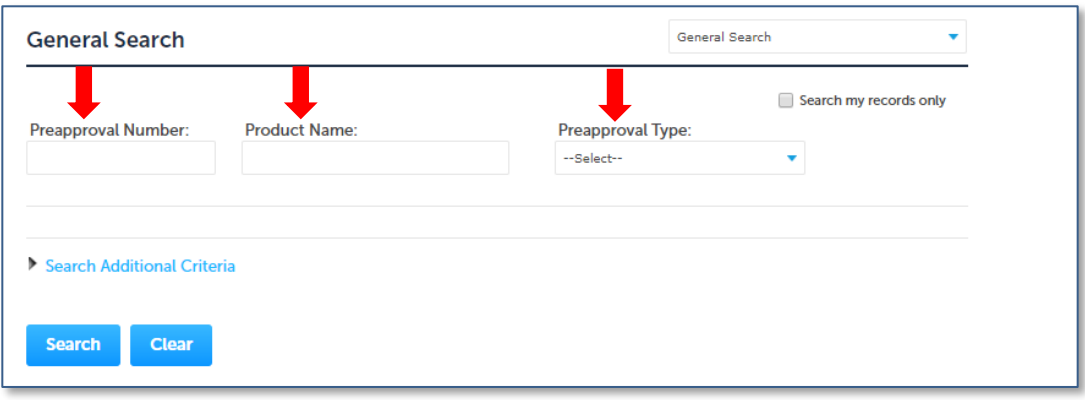

*Step 4.* The results of your search will be displayed. Clicking a record link will display the details for that Preapproval record.

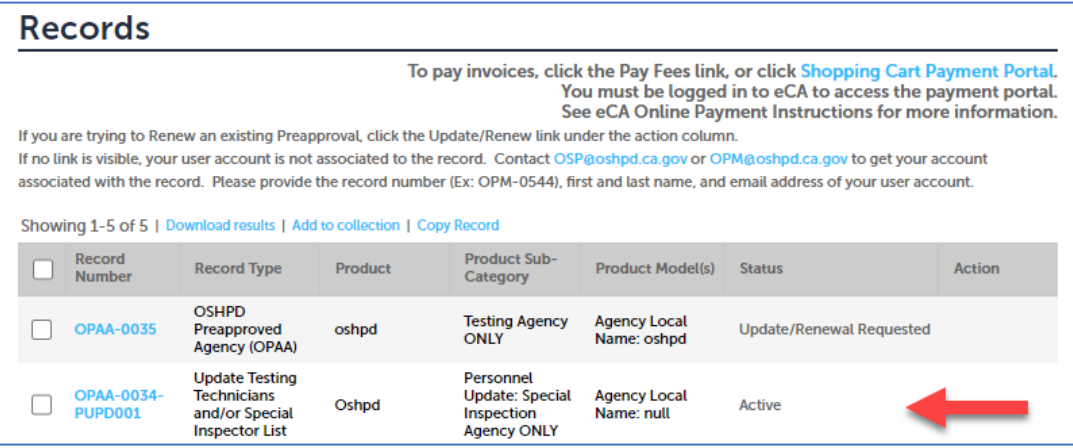

*Step 5.* To access any uploaded documents, click on the Record Info dropdown menu and select **Attachments**.

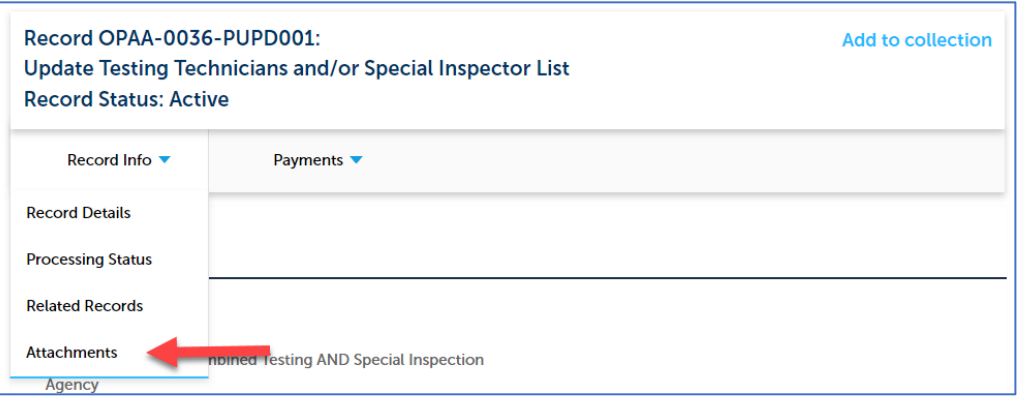

#### *Step 6.* To download the available file(s), click the Name link.

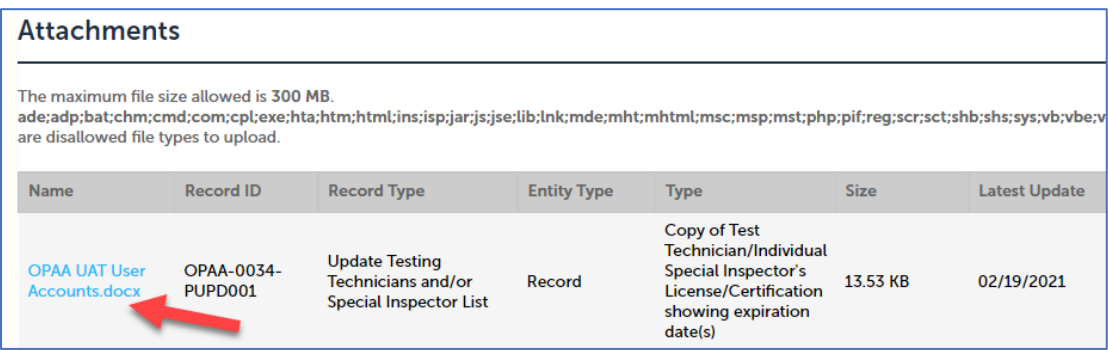

#### <span id="page-6-0"></span>**4 Creating a NEW OSHPD Preapproved Agency (OPAA) Application**

#### **These are not RENEWAL instructions, for RENEWALS see SECTION 7**

- *Step 1.* Click the **Preapproval** tab as shown in the screenshot below.
- *Step 2.* Click **Create an Application**.
- *Step 3.* Accept the HCAI Privacy Policy by checking the box and clicking **Continue Application**.

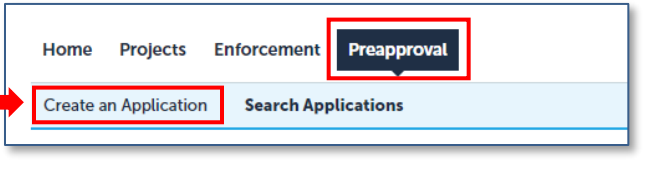

*Step 4.* If your eCA account is associated to OR delegate by a Licensed Professional(s), you will be provided with the option to create the application as yourself or as another person. This selection will be identified as the "Record Creator", and confirmation correspondence will be sent to this person via email. Select the appropriate values and click **Continue Application**.

If you are not associated or delegated, this page will not be displayed.

# Create this application as **Myself** Another person \* padmaoshpd **Select a License** Select a license for this record from the I with your account. \* Licenses: --Select--**Continue Application »**

#### *Step 5.* Select the **New OSHPD Preapproved Agency (OPAA)** option and click **Continue Application**.

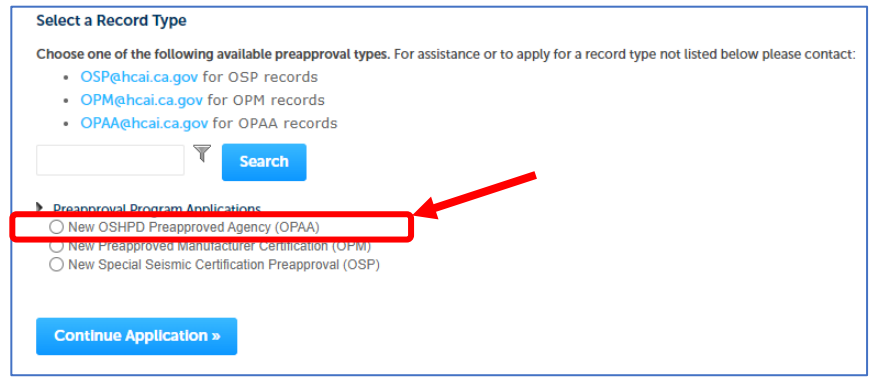

*Step 6.* See section 5 "Application Page Flow" to complete the application.

# <span id="page-7-0"></span>**5 Application Page Flow**

## <span id="page-7-1"></span>**5.1 Page Flow Overview**

The predefined steps to create and submit preapproval applications are detailed in this section. The table below list the process steps.

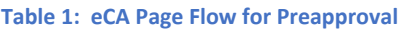

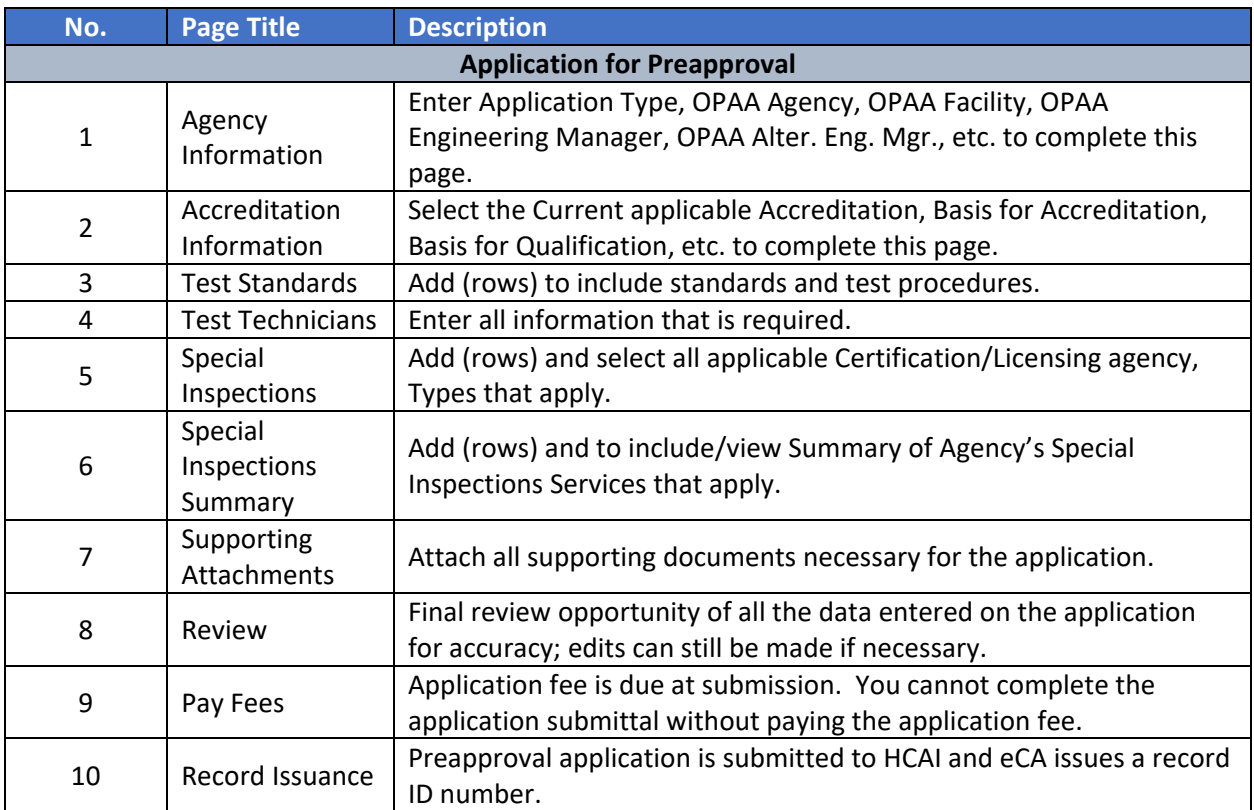

## <span id="page-7-2"></span>**5.2 Basic Rules of Page Flow**

Below are some basic rules of submitting an application using the eServices Portal:

- $\checkmark$  When creating an application, follow the page flow in order to avoid errors or missed data.
- You must click on **Continue Application** button to save the data entered on the page.
- If any required data is missing from the page, when the **Continue Application** button is clicked, an error message is displayed on the top of the page. You must correct any errors before continuing to the next page flow screen.
- $\checkmark$  You can navigate back and forth within the completed pages.
- If you must exit the application for any reason, click **Save and resume later** to save your application.
- $\checkmark$  When resuming a saved in-progress application, you will be given the option to start from the beginning or continue where the application was left off.

**Remember:** Help is available throughout the application. Wherever you see a help icon, click on the question mark to open help and instructions for that item in the application.

## <span id="page-8-0"></span>**6 Agency Information**

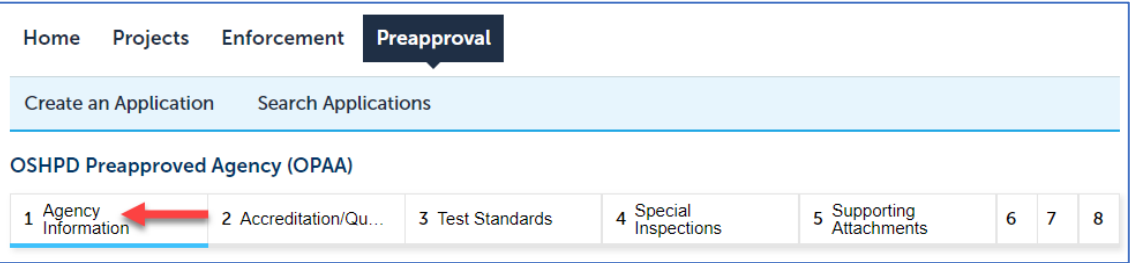

- 1. Fill in **Application Type** field. The dropdown list displays values:
	- a. Combined Testing AND Special Inspection Agency
	- b. Special Inspection Agency ONLY
	- c. Testing Agency ONLY
- 2. Add **OPAA Agency** by clicking **Add New**, filling in all required fields, and clicking Continue. NOTE: A selection for County is required. All options available in dropdown.
	- a. Add **OPAA Facility** by clicking **Add New**, filling in all required fields, and clicking Continue. NOTE: **Agency's Local Name** and **County** are required. When marking the **Mailing Address is same as Facility Address** checkbox, the mailing address fields below should auto-fill with the address information above.
	- b. Add **OPAA Engineering Manager** by clicking **Add New**, filling in all required fields, and clicking **Continue**.

NOTE: **CA Registration Number** and **CA Expiration Date** are required fields.

- c. Add **OPAA Alternate Engineering Manager** by clicking **Add New**, filling in all required fields, and clicking **Continue**.
	- NOTE: **CA Registration Number** and **CA Expiration Date** are required fields.
- d. Once the User clicks on Continue, the application proceeds to the next step(s):
- 3. If the **Application Type** = "Combined Testing AND Special Inspection Agency" OR the **Application** 
	- **Type** = "Testing Agency ONLY", the User is advanced to the Key Testing Personnel step.
		- a. Add **OPAA Testing Supervisor** by clicking **Add New**, filling in all required fields, and clicking **Continue**.
- 4. Add **OPAA Field Testing Supervisor** by clicking **Add New**, filling in all required fields, and clicking **Continue**.
- 5. After adding both contacts, click **Continue Application:**
	- a. If the **Application Type** = "Combined Testing AND Special Inspection Agency" user is advanced to the Key Spec Insp Personnel step.
	- b. If the **Application Type** = "Testing Agency ONLY", the User is advanced to Accreditation Details page.
- c. If **Application Type** = "Special Inspection Agency ONLY", the User is advanced to the Key Spec Insp Personnel step.
- 6. Add **OPAA Special Inspection Supervisor** by clicking **Add New**, filling in all required fields, and clicking **Continue**.
- 7. Add **OPAA Field Special Inspection Supervisor** by clicking **Add New**, filling in all required fields, and clicking **Continue**.

#### <span id="page-9-0"></span>**6.1 Accreditation Details**

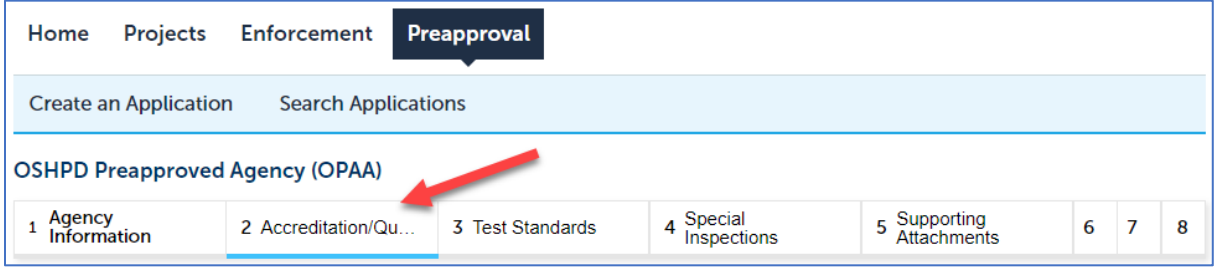

- 1. Complete the **Current Accreditation** section. The User is required to mark all that apply. NOTE: The User is required to select at least one option here.
	- a. If no option is selected, the User is blocked from continuing with the application and an error message is displayed.
	- b. If user marks **Other**, the **If Other, Please Specify** field becomes editable and required.

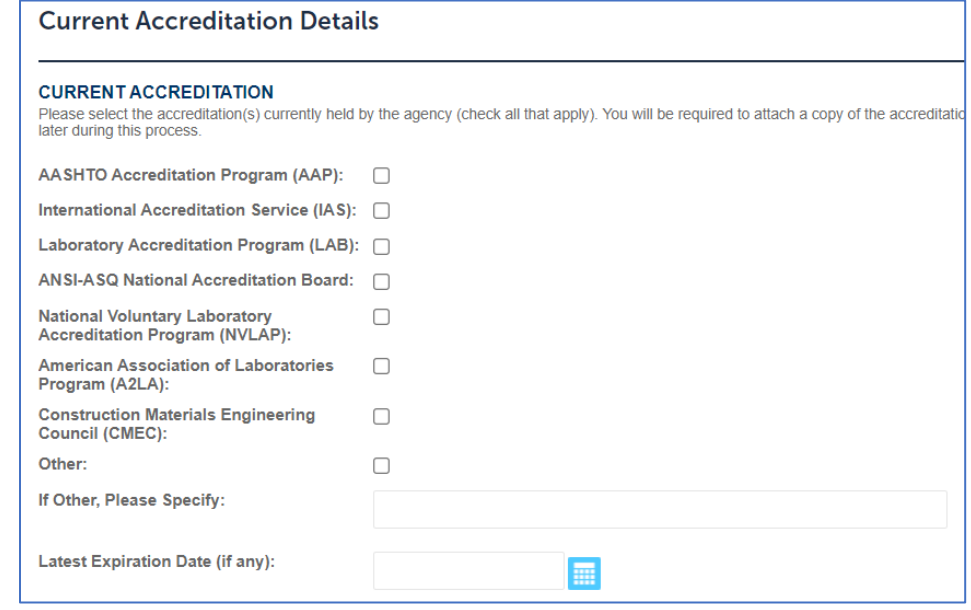

- 2. Complete **Division of the State Architect Laboratory Evaluation and Acceptance Program** section.
	- a. If the User selects **Yes** in **Is this Agency accepted in the Division of the State Architect** 
		- **Laboratory Evaluation and Acceptance Program, DSA-LEA?** field:
			- o **LEA #** field becomes editable and required.
			- o **Expiration Date** field becomes editable and required.

eCA User Guide –18: Application for HCAI Preapproved Agency (OPAA) 10

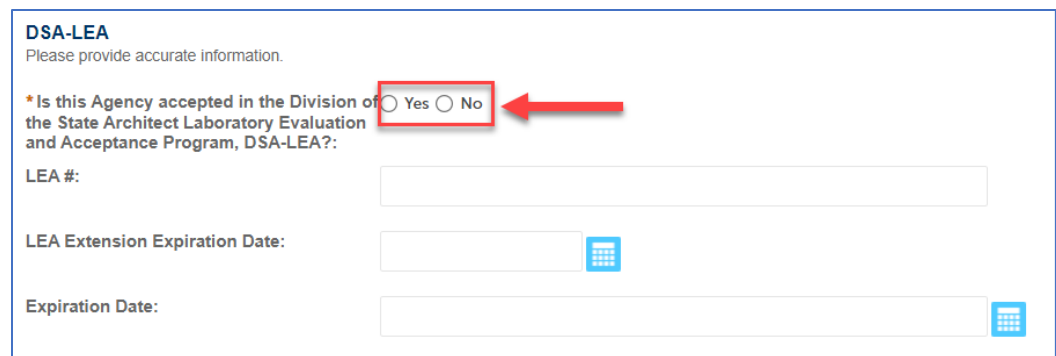

- b. Complete the **Basis for Accreditation** section. Mark all that apply. NOTE: The User is required mark at least one option here. If no option is selected, user is blocked from Continuing Application and a descriptive error message is displayed.
- c. Complete **Basis for Test Technician/Special Inspector Qualification** section. Mark all that apply. NOTE: The User is required to mark at least one option here. If no option is selected, the user is blocked from Continuing Application and a descriptive error message is displayed.
- d. Once the User clicks on Continue, the application proceeds to the next step(s):
	- 1. If the **Application Type** = "Combined Testing AND Special Inspection Agency" OR if the **Application Type** = "Testing Agency ONLY", the User is advanced to Test Standards step(s).
	- 2. If the **Application Type** = "Special Inspection Agency ONLY" user is advanced to Special Inspections step(s)

## <span id="page-10-0"></span>**6.2 Test Standards**

- 1. Click on arrow next to **Add Row** button for **Applicable Test Standards (Soils and Foundations**) table and add multiple rows.
	- a. Window is opened allowing the User to fill in selected number of rows.
	- b. Dropdown for **Standard & Test Procedure** column displays all applicable values for **PA OPAA TS Soils and Foundations Standards & Test Procedures** (see solution design document).
	- c. Selecting the same value more than once, will result in the value will being flagged as a duplicate value and you will be blocked from submitting.
	- d. If **Standard & Test Procedure** = "Other", the **If Other, Please Specify** field will become editable and required.
- 2. After populating the desired tables, click on **Continue Application**, and the User will be directed to the next step which is adding Test Technicians.

## <span id="page-11-0"></span>**6.3 Test Technicians**

- 1. Click on arrow next to **Add Row** button for **Test Technicians** table and add multiple rows.
	- a. Window is opened allowing the User to fill in selected number of rows.
	- b. If **Certification/License Type** = "Other", the **If Other, Specify Certification/License Type** field becomes editable and required.
	- c. If **Certification/Licensing Agency** = "Other", the **If Other, Specify Certification/Licensing Agency** becomes editable and required.
- 2. After populating the desired tables, click on **Continue Application**

## <span id="page-11-1"></span>**6.4 Special Inspections:**

- 1. Click on arrow next to **Add Row** button for **Applicable Special Inspections (Soils and Foundations**) table and add multiple rows.
	- a. Window is opened allowing the User to fill in selected number of rows.
	- b. Dropdown for **Code/Standard & Inspection** Field/Type column displays all applicable values for **PA OPAA SI Soils and Foundation Code & Field/Type** (see solution design document).
	- c. If the User selects the same value more than once, the value will be flagged as duplicate value and the user will be blocked from submitting.
	- d. If **Code/Standard & Inspection Field/Type** = "Other", the **Please Specify** field will become editable and required.
- 2. After populating the desired tables, click on **Continue Application**, and the User will be directed to the next step which is adding Special Inspectors.

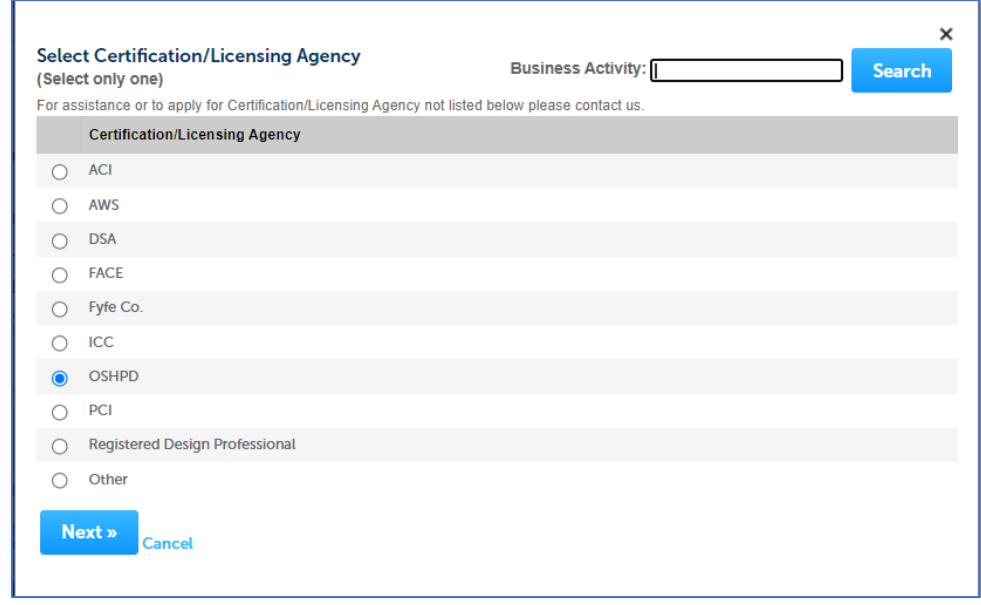

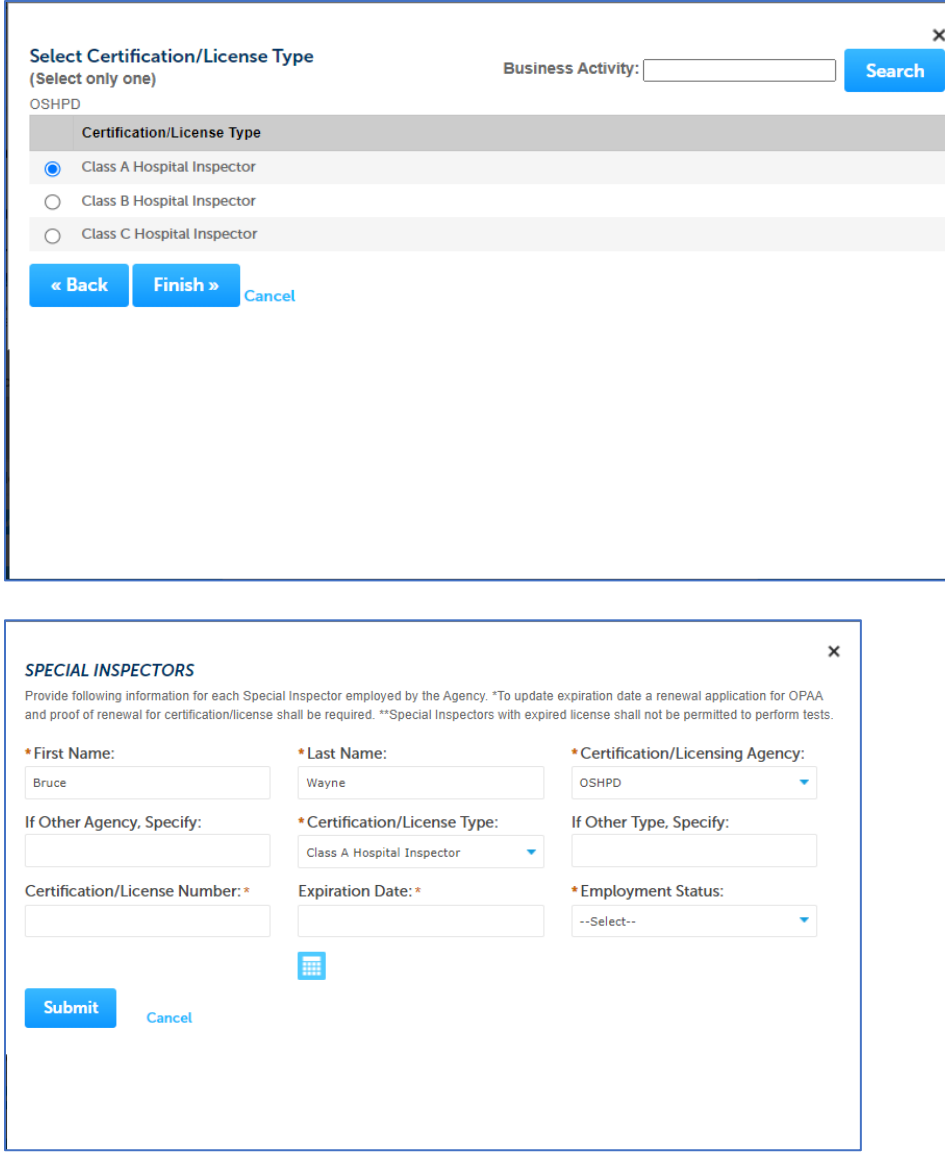

3. After populating the desired rows, click on **Continue Application**

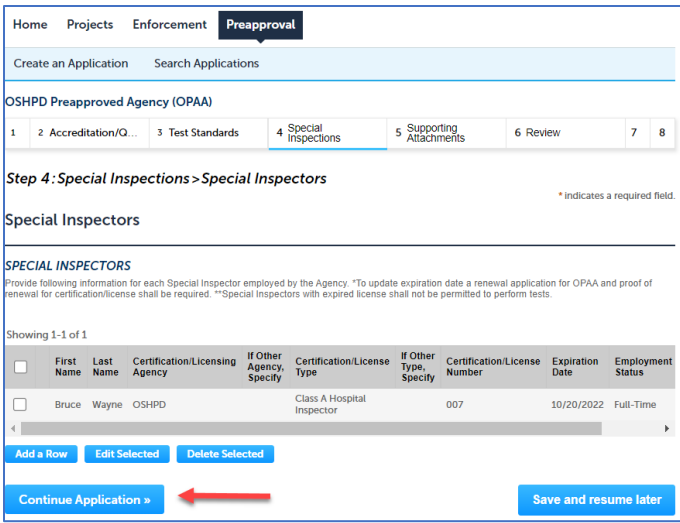

## <span id="page-13-0"></span>**6.5 Special Inspections Summary**

- 1. Click on arrow next to **Add Row** button for **Summary of Agency's Special Inspections Services** table and add multiple rows.
	- a. Window is opened allowing the User to fill in selected number of rows.
	- b. Dropdown for **Structural Special Inspection** column displays all applicable values for **OPAA Structural Special Inspections**. See screenshots below to select from the given Special Inspections Summary options.

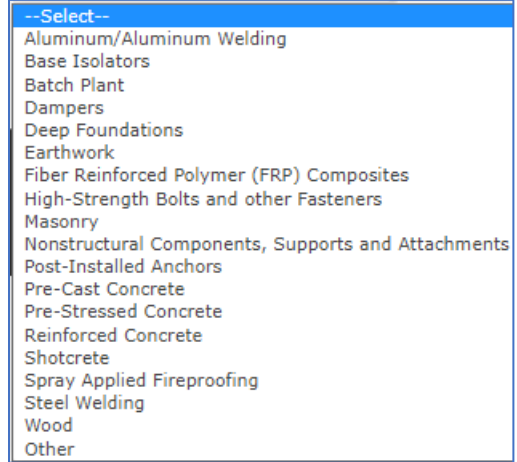

c. Once a selection is made, click on the SUBMIT button to proceed.

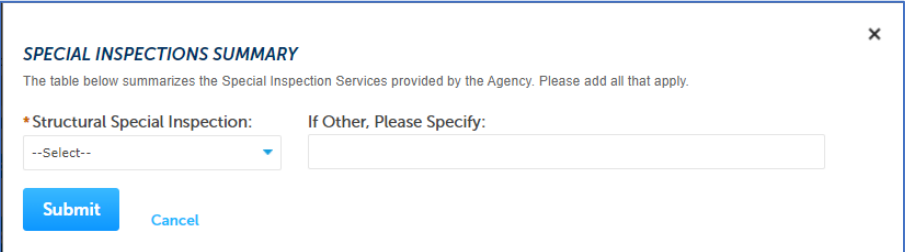

eCA User Guide -18: Application for HCAI Preapproved Agency (OPAA) 14

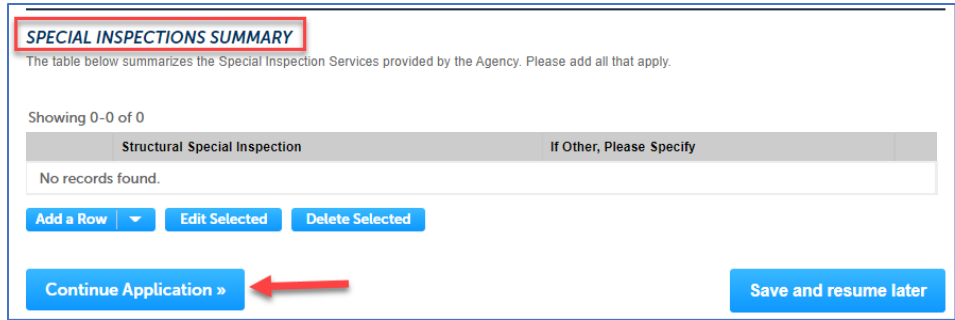

d. Click on **Continue Application**

## <span id="page-14-0"></span>**6.6 Supporting Attachments**

- 1. Click on arrow next to **Add Row** button and upload any files or supporting document for the above Inspections.
	- a. The User can add any of the **Document Types** specified for OPAA in the **Document Group** section of the solutions document.
	- b. If the User selects **Document Type** of "Other", a **comment** is required.

Note: Be sure to save the documents then click on **Continue Application**.

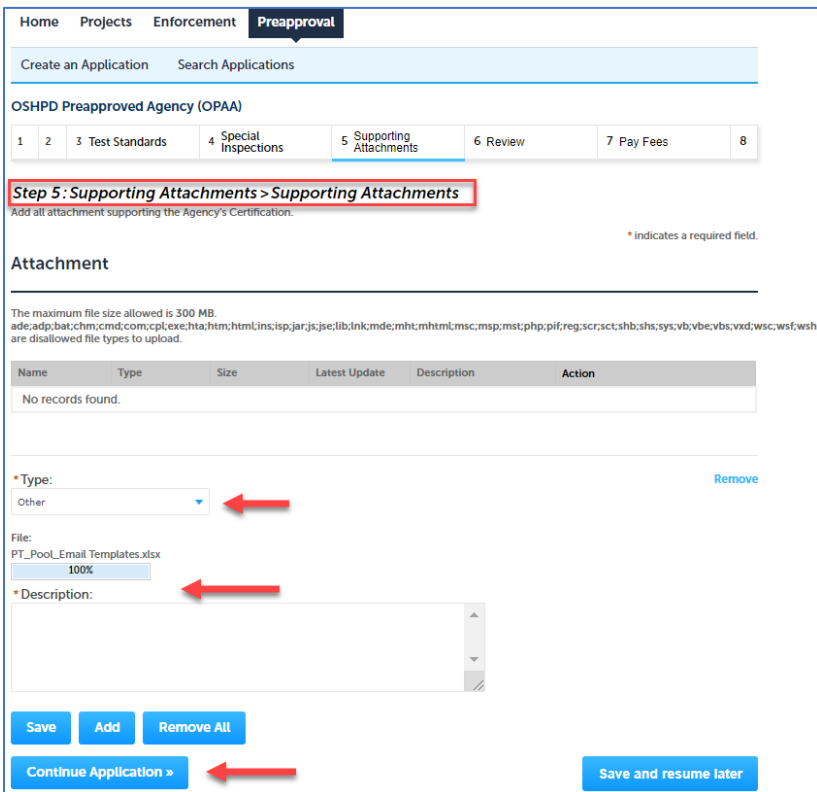

## <span id="page-15-0"></span>**6.7 Review**

1. To review the application, the System displays the Review screen.

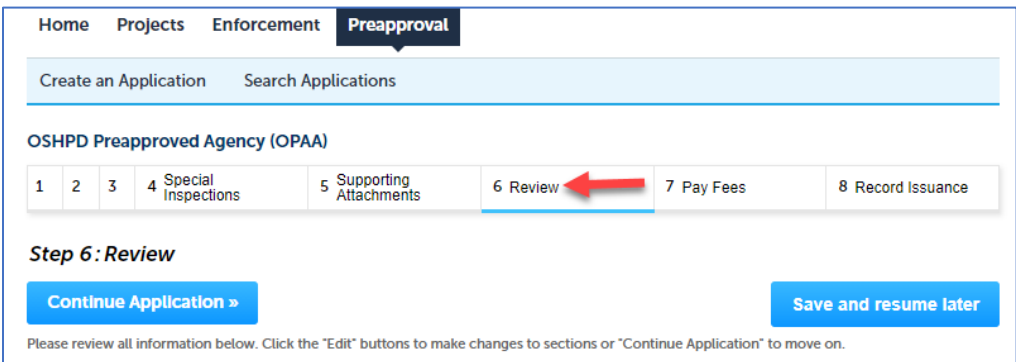

- 2. The User may choose to edit any section of the information by clicking on the Edit button adjacent to the corresponding sections displayed on this screen.
- 3. If all of the information is correct, checkmark the certification box located at the bottom of the page and click **Continue Application**.
	- a. The User will be directed to the next step which is to Pay Fees.

#### <span id="page-15-1"></span>**6.8 Pay Fees:**

- 1. An **Application** fee will be charged based on the following:
	- a. If Application Type = **Combined Testing AND Special Inspection Agency**, then \$1000.00.
	- b. If Application Type = **Testing Agency ONLY**, then \$500.00.
	- c. If Application Type = **Special Inspection Agency ONLY**, then \$500.00.
- 2. Click **Continue Application** and the User is directed to the Payment Options page.

#### <span id="page-15-2"></span>**6.9 Payment Options:**

- 1. Be sure that Pay with Credit Card is selected. Fill in Credit Card Payment Information.
- 2. The User is directed to the next step/screen which is the Record Issuance.

## <span id="page-15-3"></span>**6.10 Record Issuance:**

- 1. On the Record issuance screen, the Record Number is displayed in the format "OPAA-####- TEMP00" where the #### will be a new number assigned to the submission (next available OPAA number).
- 2. An Order Confirmation email is sent to the email address provided in the Payment Information page.
	- a. Thank you for submitting your application email is sent to Record Creator (note that this email is visible on the Communication tab in AA).
- 3. An email is sent t[o OPAA@HCAI.ca.gov](mailto:OPAA@OSHPD.ca.gov) informing PT's that an application was submitted.
- eCA User Guide –18: Application for HCAI Preapproved Agency (OPAA) 16

4. The record has now been officially submitted and is saved to the database, where it is accessible by Internal HCAI staff via the AA V360 Interface.

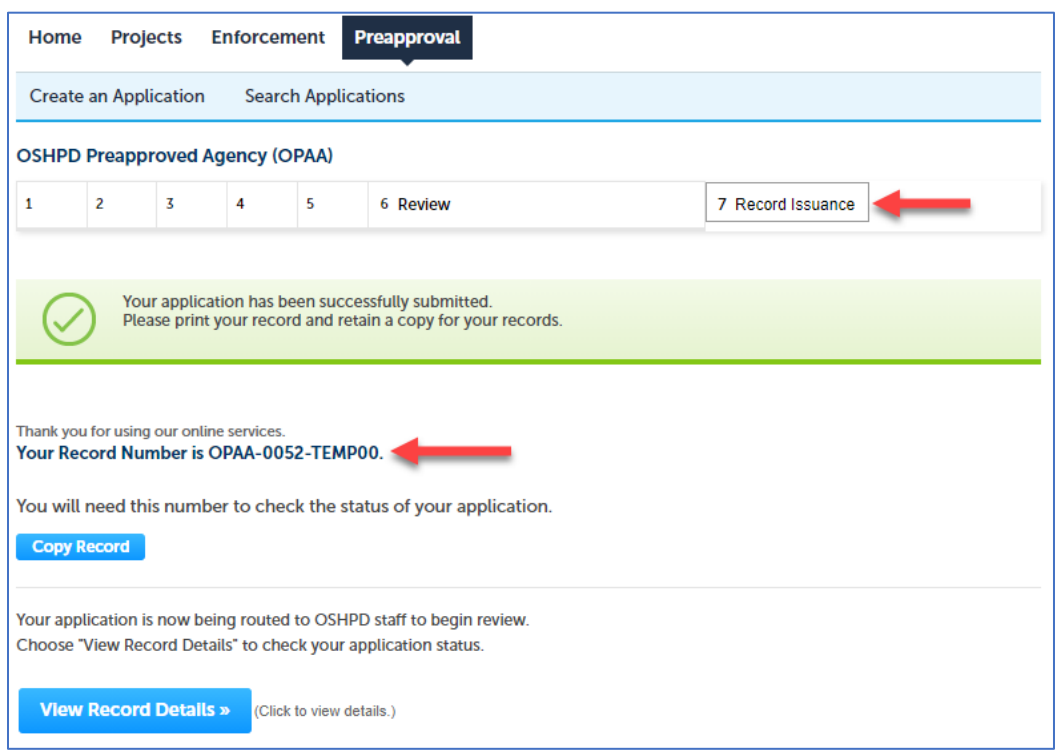

a. To confirm that an OPAA application has been submitted, click on the SEARCH APPLICATION option at the top of the page:

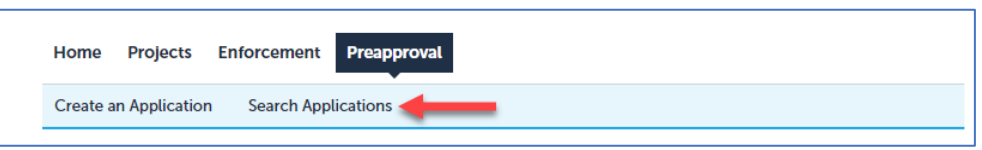

The record that was submitted will appear in the Records list with a status of **APPLICATION RECEIVED**'.

# <span id="page-17-0"></span>**7 RENEWING an Existing OSHPD Preapproved Agency (OPAA) Application**

The "Renew" hyperlink is used to submit a renewal Application for an existing OPAA. For the Renew hyperlink to be visible:

- The original OPAA Application must be approved and have a status of **Active**, and
- Your eCA User Account must be associated to the original OPAA record directly or by delegation.
- *Step 1.* User is logged into eCA.

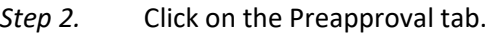

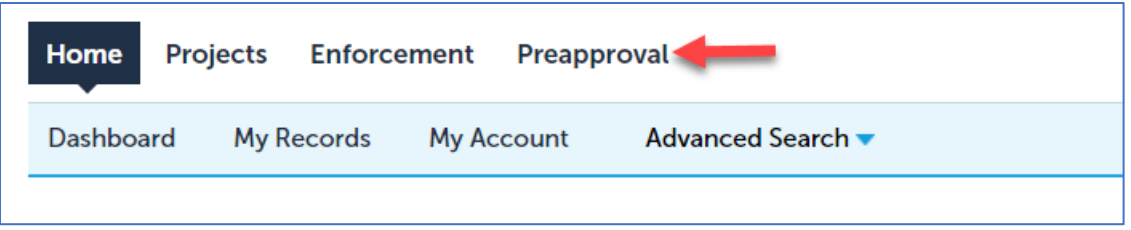

*Step 3.* Find the record that you would like to renew.

*Step 4.* Click the Renew hyperlink in the Action column of the desired record.

**HELP!** If you do not see the OPAA record in your Preapproval screen, or if you do not have the "Renew" option, please email O[PAA@hcai.ca.gov](mailto:OPAA@hcai.ca.gov) and request your eSP account be associated with the OPAA that you wish to renew.

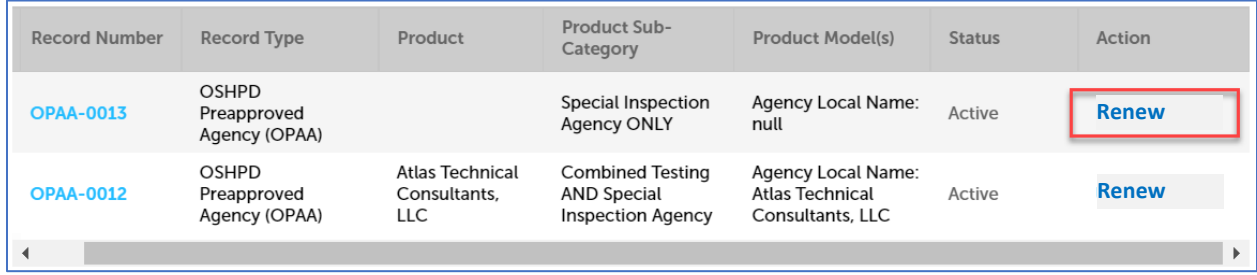

This will copy the original OPAA information to a NEW record, which you can then edit. After submission, you will interact with the NEW record and the Renew hyperlink will no longer be active.

# <span id="page-17-1"></span>**7.1 Agency Information:**

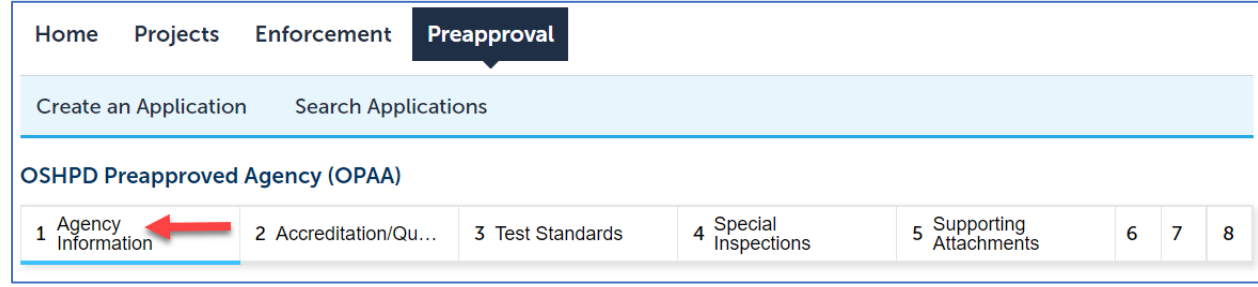

eCA User Guide –18: Application for HCAI Preapproved Agency (OPAA) 18

- 1. The following information should have copied from the parent record:
	- o Application Type
	- o OPAA Agency
	- o OPAA Facility
	- o OPAA Engineering Manager
	- o OPAA Alternate Engineering Manager.
- 2. **Application Type** is read only.
	- a. If **Application Type** = "Combined Testing AND Special Inspection Agency" or if **Application Type** = "Testing Agency ONLY" user is directed to the Key Testing Personnel tab (see section below for Key Testing Personnel)
	- b. If **Application Type** = "Special Inspection Agency ONLY" user is directed to the Key Spec Insp Personnel tab (see section below for Key Spec Insp Personnel)
- 3. Review the data and edit as desired. Then click the **Continue Application** button.

## <span id="page-18-0"></span>**7.2 Key Testing Personnel:**

- 1. The following Information should have copied from the parent record:
	- o OPAA Testing Supervisor
	- o OPAA Field Testing Supervisor
- 2. Application Type available:
	- a. If **Application Type** = "Combined Testing AND Special Inspection Agency" user is directed to the Key Spec Insp Personnel tab (see section below for Key Spec Insp Personnel)
	- b. If **Application Type** = "Testing Agency ONLY" user is directed to the Accreditation Details
- 3. Review the data and edit as desired. Then click the **Continue Application** button.

## <span id="page-18-1"></span>**7.3 Key Special Inspection Personnel:**

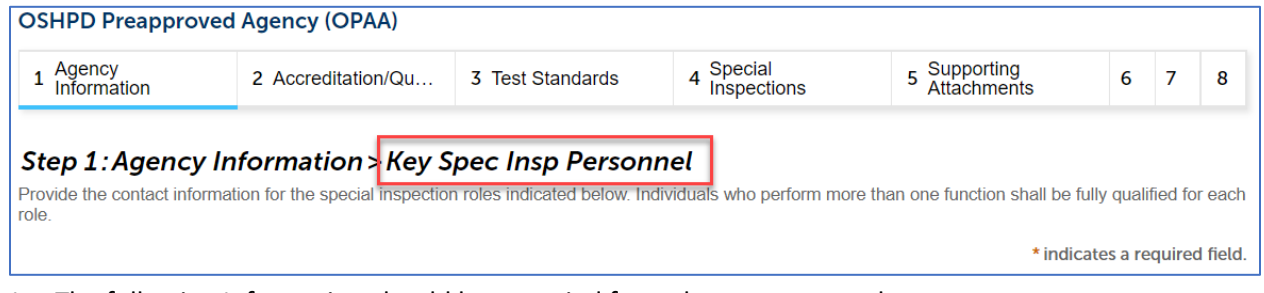

- 1. The following Information should have copied from the parent record:
	- o OPAA Special Inspection Supervisor
	- o OPAA Field Special Inspection Supervisor.
- 2. Review the data and edit as desired. Then click the **Continue Application** button.

# <span id="page-19-0"></span>**7.4 Accreditation Details:**

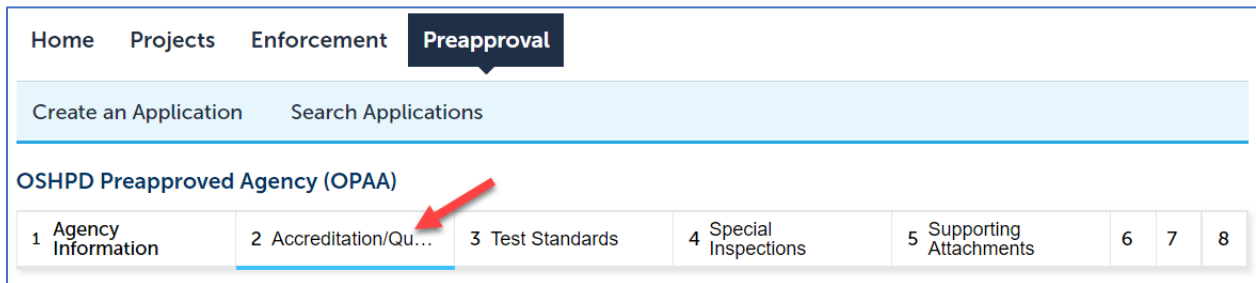

- 1. All information on this page should have copied from the parent record.
- 2. If **Application Type** = "Combined Testing AND Special Inspection Agency" user is directed to the Test Standards
- 3. If **Application Type** = "Testing Agency ONLY" user is directed to the Test Standards
- 4. If **Application Type** = "Special Inspection Agency ONLY" user is directed to Special Inspections
- 5. Review the data and edit as desired. Then click the Continue Application button.

## <span id="page-19-1"></span>**7.5 Test Standards**

All information on this page should have copied from the parent record. Review the data and edit as desired. Then click the **Continue Application** button.

#### <span id="page-19-2"></span>**7.5.1 Test Technicians:**

- 1. All information on this page should have copied from the parent record.
- 2. Review the data and edit as desired. Then click the **Continue Application** button.

#### <span id="page-19-3"></span>**7.5.2 Test Standards Summary:**

- 1. All information on this page should have copied from the parent record.
- 2. If **Application Type** = "Combined Testing AND Special Inspection Agency" user is directed to Special Inspections
- 3. If **Application Type** = "Testing Agency ONLY" user is directed to Supporting Attachments
- 4. Review the data and edit as desired. Then click the **Continue Application** button.

#### <span id="page-19-4"></span>**7.6 Special Inspections**

All information on this page should have copied from the parent record. Review the data and edit as desired. Then click the **Continue Application** button.

#### <span id="page-19-5"></span>**7.6.1 Special Inspectors:**

- 1. All information on this page should have copied from the parent record.
- 2. Review the data and edit as desired. Then click the **Continue Application** button.

#### <span id="page-19-6"></span>**7.6.2 Special Inspections Summary**

- 1. All information on this page should have copied from the parent record.
- 2. Review the data and edit as desired. Then click the **Continue Application** button.

# <span id="page-20-0"></span>**7.7 Supporting Attachments**

Click **Add** button and upload any files or supporting documentation. NOTE: Documents are **not** copied from the parent record. User will be required to upload new supporting documentation here.

- 1. User can add any of the **Document Types** specified for OPAA in the **Document Group** section of the solution design document.
- 2. If selecting **Document Type** of "Other", **Comment** is required.
	- i. NOTE: \*Be sure to save the documents then click **Continue Application**.
	- ii. Selected documents are uploaded to the record and user is directed to Review step.

#### <span id="page-20-1"></span>**7.8 Review**

- 1. User may choose to edit any section of information by clicking the edit button adjacent to the corresponding section.
- 2. If all information is correct, checkmark the certification box located at the bottom of the page and click **Continue Application**.

#### <span id="page-20-2"></span>**7.9 Payment Options**

An **Application Renewal** fee will be charged based on the following:

- o If Application Type = **Combined Testing AND Special Inspection Agency**, then \$500.00.
- o If Application Type = **Testing Agency ONLY**, then \$250.00.
- o If Application Type = **Special Inspection Agency ONLY**, then \$250.00.
- 1. Be sure that Pay with Credit Card is selected. Fill in Credit Card Payment Information.
- 2. Click on **SUBMIT PAYMENT**.
- 3. User is directed to Record Issuance.

#### <span id="page-20-3"></span>**7.10 Record Issuance**

- o The Record Number is displayed and formatted as follows: OPAA-####-TEMP01
- o Where #### will be a new number (next available OPAA number).

Order Confirmation is email is sent to the email address provided in the Payment Information page. The record creator will receive a confirmation email.

#### <span id="page-20-4"></span>**7.10.1 Viewing Submitted OPAA Record**

- 1. Click on Search Applications option at the top of the page.
- 2. Your submitted record will appear in the records list with a status of Application Received.